## **FAMILY ENROLLMENT**

**CFAES** 

## **OPENING AN EXISTING FAMILY PROFILE**

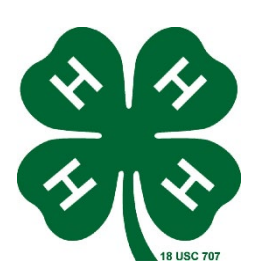

If you have already been enrolled in 4-H, you already have a 4-H online family profile. You can access your account by following the directions below.

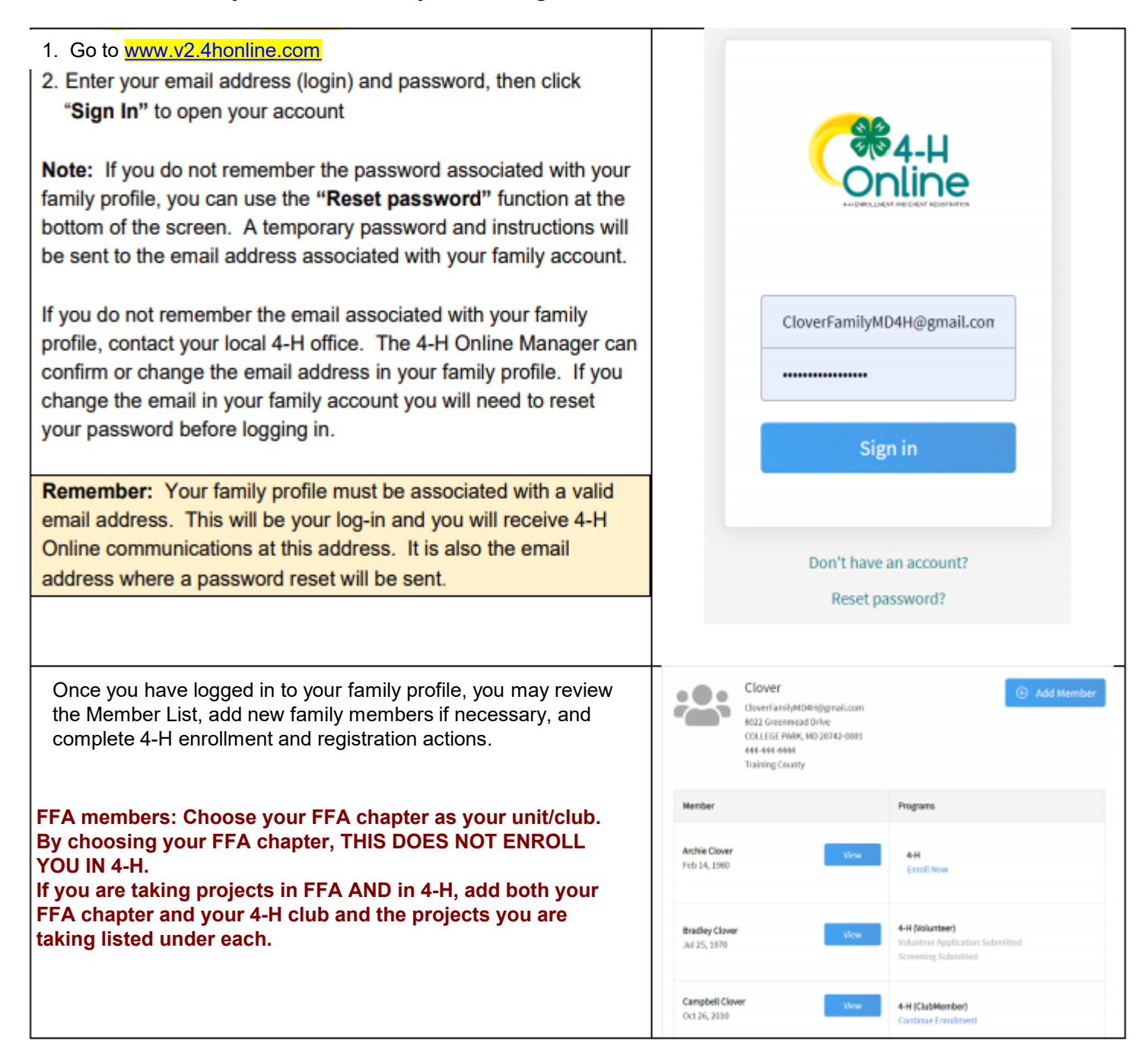

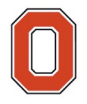

### The Ohio State University

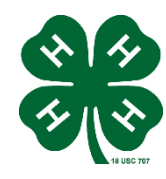

**CFAES** 

#### **FAMILY ENROLLMENT**

## **Creating a NEW Family Profile AREYOU NEW TO 4-H Online**

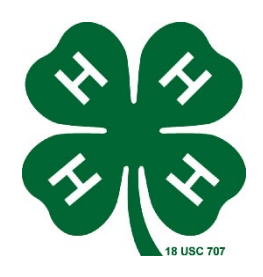

Only families participating in Ohio 4-H for the first time should create a NEW family profile. Once created, family profiles are permanent. If you already have a 4-H online family profile **DO NOT CREATE A NEW ONE.** Contact your local OSU Extension office for assistance if you are not sure whether you have a family profile, or if you don't know how to access it .

#### **To create a NEW family profile in 4-H online, follow the steps below:**

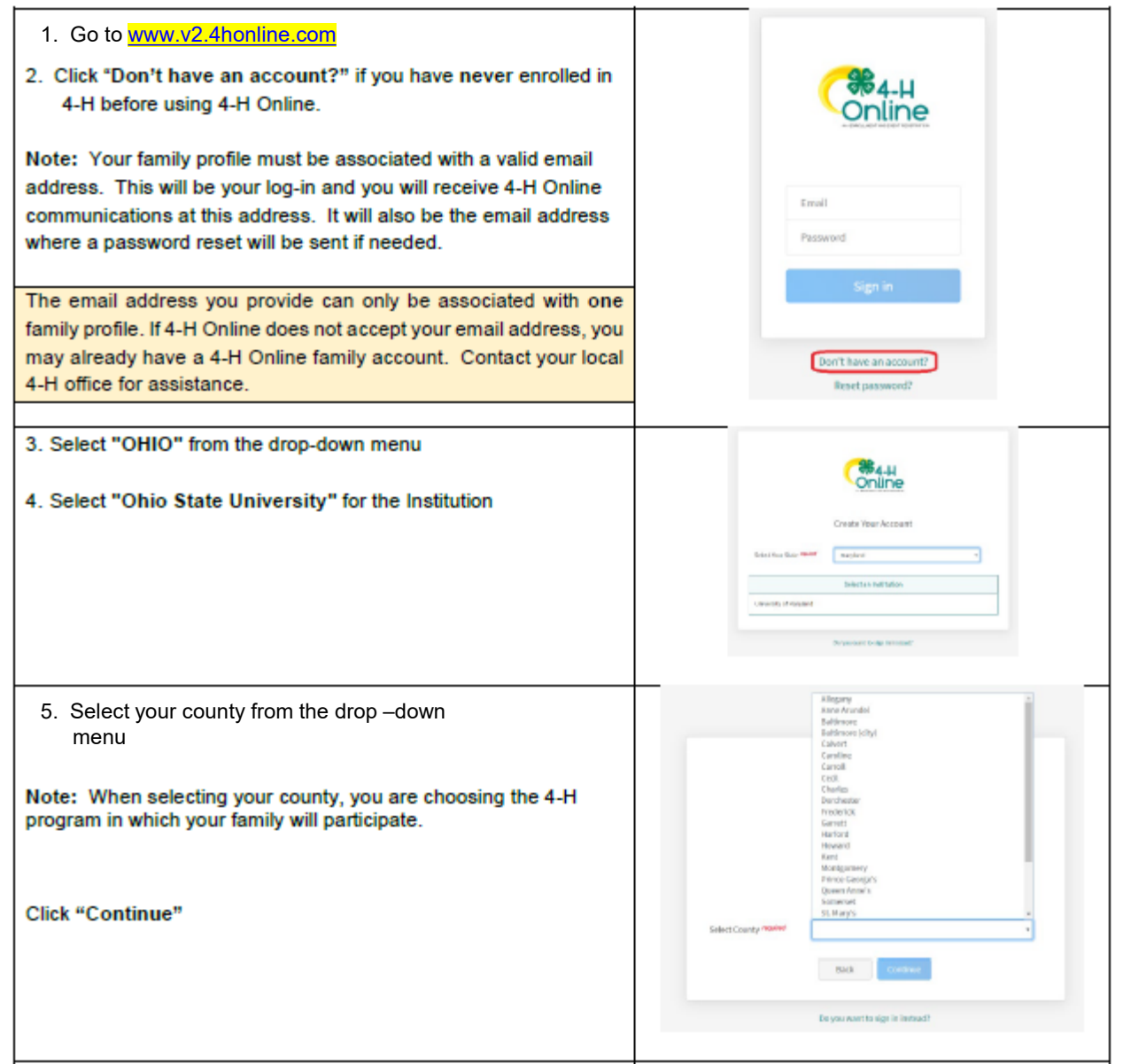

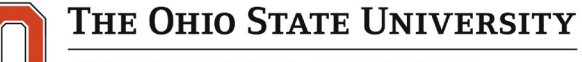

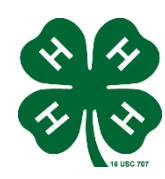

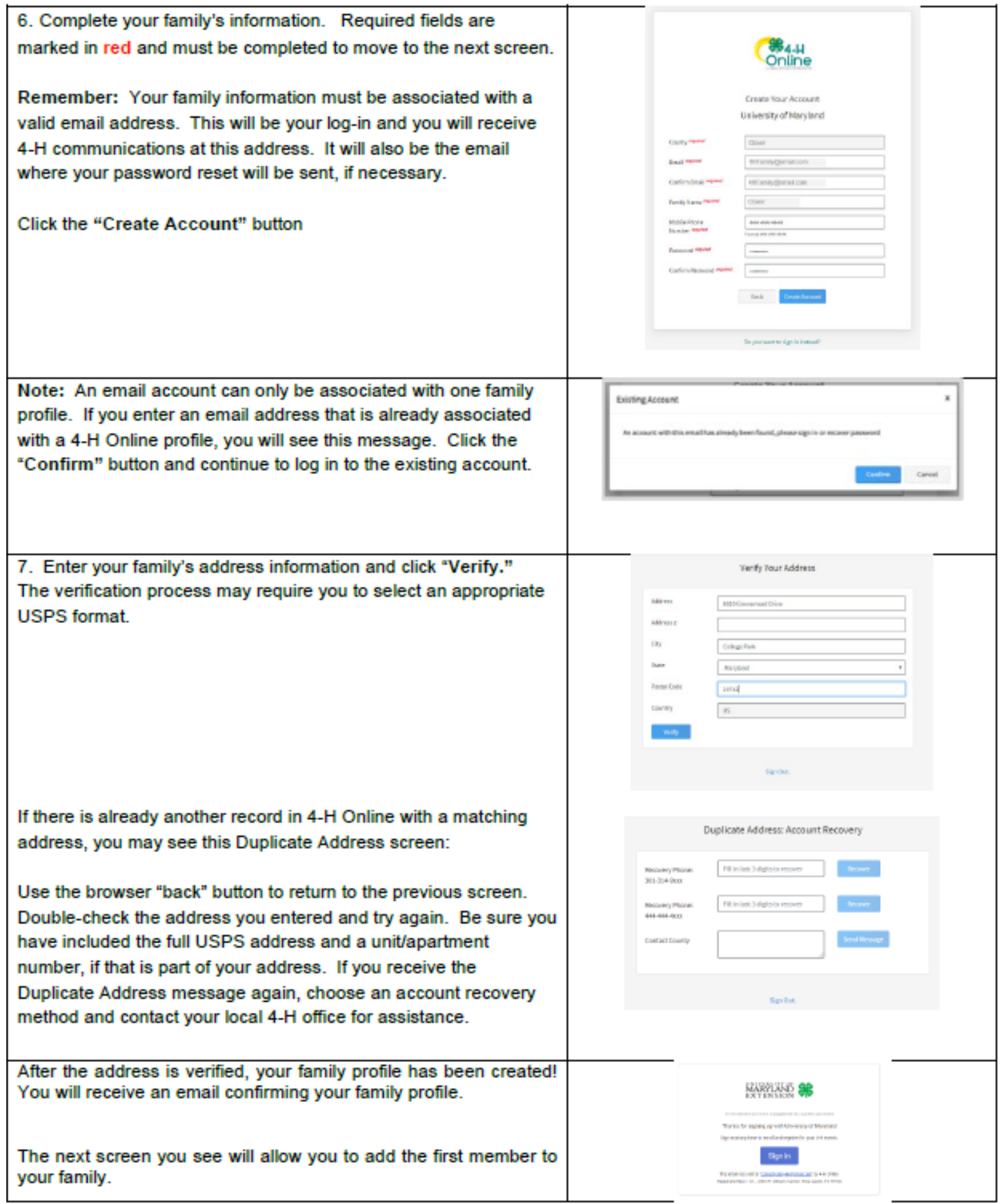

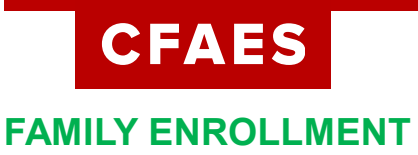

## **Adding a Member to the Family Profile**

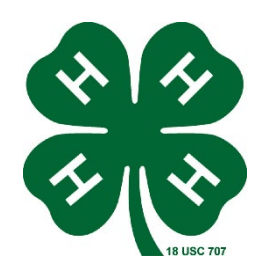

Family profiles contain individual records for each youth or adult family member who participates in 4-H. These are called Member profiles. *When creating a new family profile*, you will automatically be asked to add the first member. To add additional family members, click the blue "Add Member button at the top of the Member List. Each family member should have only **ONE** Member profile. Do not create more than one Member profile for an individual. To create a Member profile, follow the steps below:

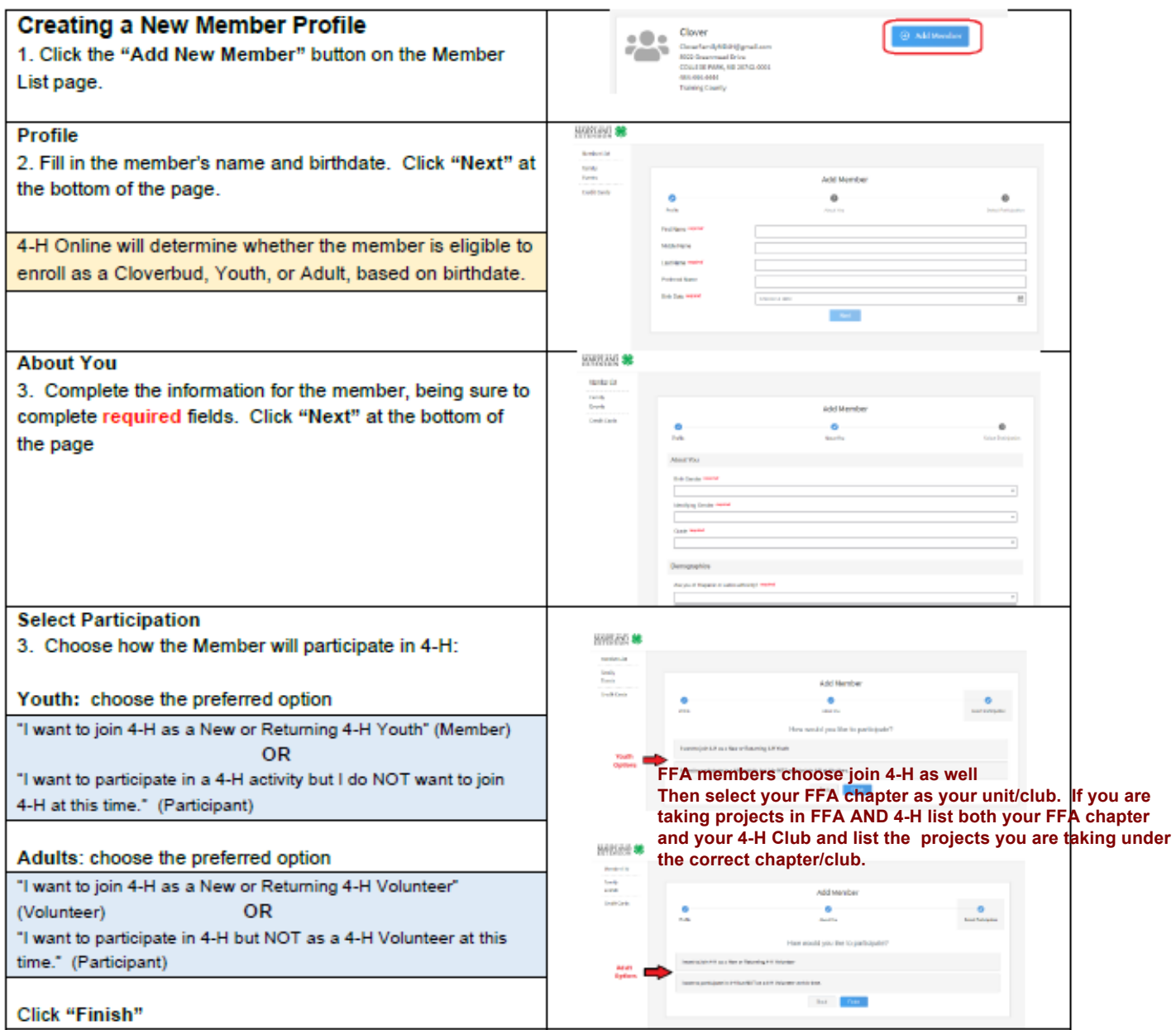

### THE OHIO STATE UNIVERSITY

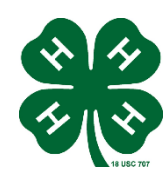

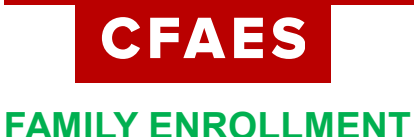

# **Your Family Profile**

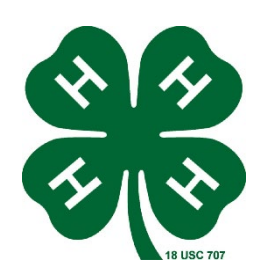

Each time you log in to your family profile in 4-H online, your member list will open as the home page. The member list displays all family members for whom a Member record has been created. In addition to the member list, your family profile contains family details, and events.

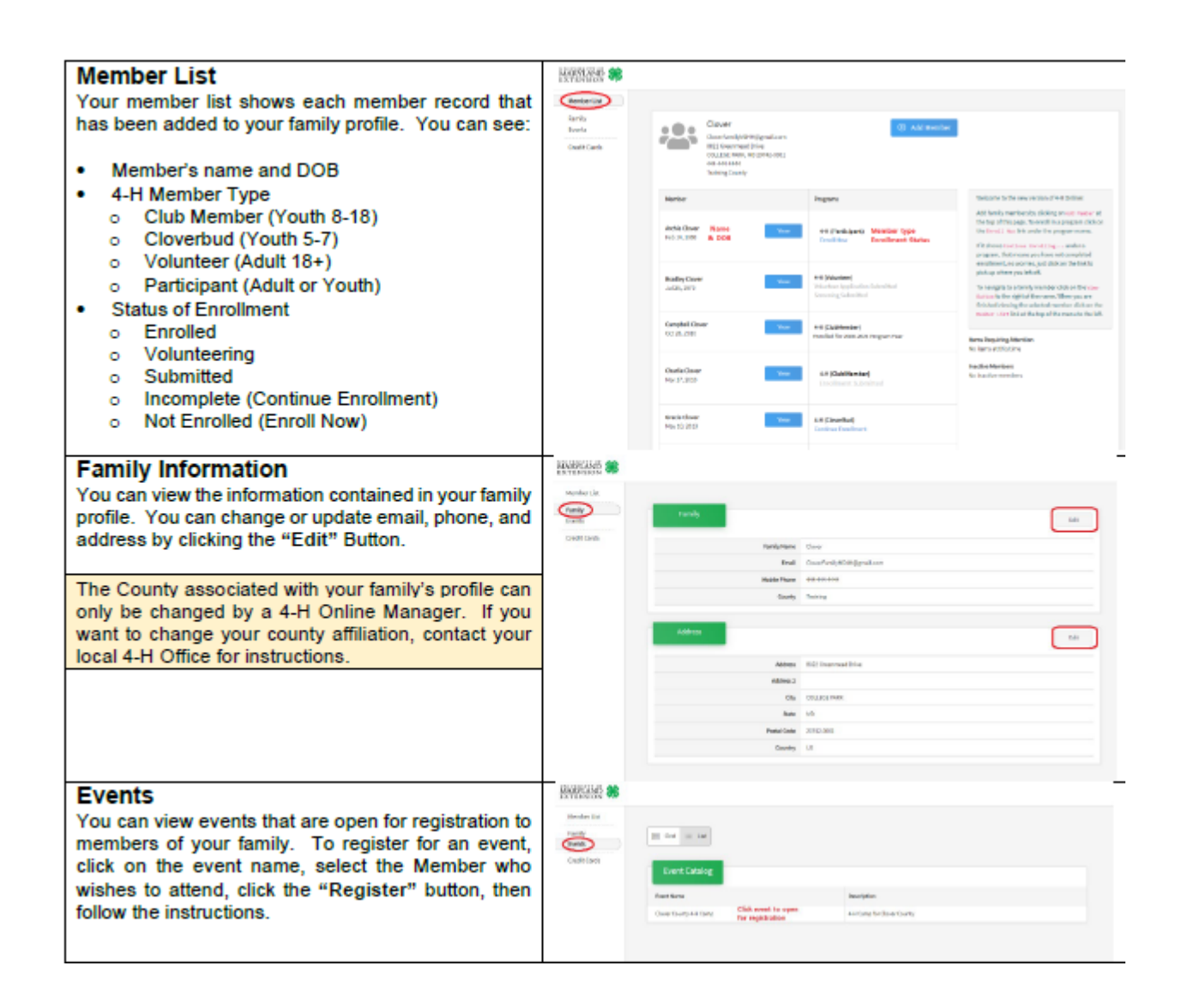

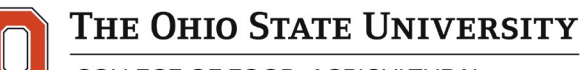

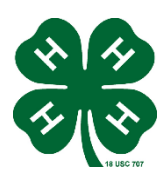